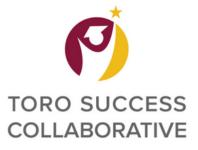

### Step 1) Click on the blue button labeled "Schedule an Advising or Tutoring Appointment"

| CALIFORNIA STATE | UNIVERSITY - DOMINGUEZ HILLS |                                 |                                  |         |       | Impersonat                               | ing Lafie Bradford |
|------------------|------------------------------|---------------------------------|----------------------------------|---------|-------|------------------------------------------|--------------------|
|                  |                              |                                 |                                  |         |       |                                          | (B)                |
| ക                |                              |                                 |                                  |         |       |                                          | -                  |
|                  | tudent Home                  |                                 |                                  | 4       |       |                                          |                    |
| Cou              | urses Reports Calendar       |                                 |                                  |         |       | Schedule an Advising or Tutoring Appoint | ment               |
| Co               | ourses                       |                                 |                                  |         |       | Quick Links                              |                    |
| Term             | n: Fall 2022 (Default Ter 👻  |                                 |                                  |         |       | Take me to                               |                    |
|                  | COURSE                       | PROFESSOR                       | DAYS/TIMES                       | MID     | FINAL | School Information                       |                    |
|                  |                              |                                 |                                  |         |       | Current Visits                           |                    |
|                  |                              | This student is not enrolled in | any classes in the current term. |         |       | You have no current visits.              |                    |
|                  |                              |                                 |                                  |         |       | Upcoming Appointments                    |                    |
| As               | ssignments                   |                                 |                                  |         |       | You have no upcoming appointments.       |                    |
| Term             | n: Fall 2022 (Default Ter 💌  |                                 |                                  |         |       | Your Success Team                        |                    |
| coul             | URSE 🗘 DUE DATE              | ASSIGNMENT                      | STATUS                           | ACTIONS |       | Roebuck-White, Penny<br>Major Advisor    |                    |
|                  |                              | There are no course assign      | nents listed for this student.   |         |       | Shorter, Chanel<br>Advisor               |                    |

# Step 2) Select what Service you are looking for Step 3) Select the date for your appointment Step 4) Click "Find Available Time"

| CALIF  | DRNIA STATE UNIVERSITY - DOMINGUEZ HILLS                                                                                                    |                                                                                     |                                                        | Impersonating Lafie Bradford |
|--------|----------------------------------------------------------------------------------------------------|-------------------------------------------------------------------------------------|--------------------------------------------------------|------------------------------|
|        | IAVIGATE 🖉 🎦                                                                                                    |                                                                                     | Rectangular Soip                                       |                              |
| ₩<br>₩ | < Go. Back   Dashboard<br>New Appointment                                                                                                    |                                                                                     |                                                        |                              |
|        | What can we help you find?                                                                                                    |                                                                                     | Other Options                                          |                              |
|        | Below, you will find available options for scheduling an appointment. If you cannot find so<br>appointment options to see available options for dropping in or requesting an appointme |                                                                                     | View Drop-In Times                                     |                              |
|        |                                                                                                    |                                                                                     | Request Appointment Time                               |                              |
|        | * What type of support services are you looking for?  (Advising X)                                                                                                    |                                                                                     | Meet With Your Success Team                            |                              |
|        | * Service                                                                                                    | You will find a variet                                                              | y of options under Service (#2) Please select from the | following:                   |
|        |                                                                                                    | Major Advising                                                                      |                                                        |                              |
| -      | Picka Date @                                                                                                    | General Education                                                                   | 0                                                      |                              |
|        | Friday, August 26, 2022                                                                                                    | <ul> <li>Graduation Check</li> <li>Change of Major</li> </ul>                       | k<br>(if you plan to change major to HUS               |                              |
| 4      | Find Available Time                                                                                                    | <ul> <li>Change of Wajor<br/>or declare concen</li> <li>Academic Probati</li> </ul> | tration)                                               |                              |

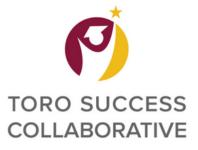

# **Making an Appointment**

#### Step 5) Select the time slot you prefer

| VIGATE 🖉 🔚                                                                                                    |                                                                                                    | Restangular Solp                                                                                                    |
|----------------------------------------------------------------------------------------------------|----------------------------------------------------------------------------------------------------|----------------------------------------------------------------------------------------------------|
| < Go Back   Dashboard New Appointment                                                                                                    |                                                                                                    | You may not always see the name of the person you are seeir                                                                                                    |
| All Filters Start Over What type of support services are you looking for? Advising                                                                  | ADVISING ACADEMIC ADVISING CAH Student Success Center This is the College of Arts and Humanities, Student Success Center. | because in the system you were assigned to a specific advisor<br>so please select a day and time. Once you confirm the<br>appointment, you will be able to see the name of your adviso |
| Service Academic Advising                                                                                                    | PR CR CR JH TP 5.People<br>View individual availabilities                                                                 |                                                                                                    |
| Pick a Date ()<br>August 2022 ( 26 )<br>S M T W T F S                                                                                               | Mon, Aug 29th<br>(900-930 AM) (915-945 AM) (930-1000 AM) (1000-1030 AM) (10                                               | 30 - 11.00 AM) (11.00 - 11.30 AM) (11.30 - 12.00 PM) (12.00 - 12.30 PM) (12.30 - 1.00 PM) (2.00 - 2.30 PM) (2.15 - 2.45 PM) (2.30 - 8.00 PM) (2.45 - 8.15                              |
| 1 2 3 4 5 6<br>7 8 9 10 11 12 13                                                                                                    |                                                                                                    | 00-1030 AM (1030-11.00 AM (1.00-11.30 AM) (1.30-1200 PM) (200-1230 PM) (2.15-1245 PM) (1230-1.00 PM) (1.00-1.30 PM) (1.30-200                                                          |
| 14         15         16         17         18         19         20           21         22         23         24         25         26         27 | (200-230 PM) (215-245 PM)<br>Wed, Aug 31st                                                                                | Show                                                                                                    |
| 28 29 30 31                                                                                                    | (830-900 AM) (900-930 AM) (915-945 AM) (930-1000 AM) (0<br>(215-245 PM) (230-300 PM)                                      | 00-1030 AM (1030-11:00 AM) (1:00-11:30 AM) (1:30-12:00 PM) (12:00-12:30 PM) (2:15-12:45 PM) (12:30-1:00 PM) (1:30-2:00 PM) (2:00-2:30                                                  |
| Staff                                                                                                    | Thu, Sep 1st                                                                                                    | Show                                                                                                    |

#### Step 6) Verify the information for your appointment is accurate

| GATE 💭 🕞                                                                                                    |                                  |  |
|----------------------------------------------------------------------------------------------------|----------------------------------|--|
|                                                                                                    |                                  |  |
| Go Back   Dashboard                                                                                                    |                                  |  |
| aview Anneintment Details and Confirm                                                                                                    |                                  |  |
| Review Appointment Details and Confirm                                                                                                    |                                  |  |
|                                                                                                    |                                  |  |
|                                                                                                    |                                  |  |
| What type of support services are you looking for?                                                                                                    | Service<br>Academic Advising     |  |
| Advising                                                                                                    | Academic Aunaing                 |  |
| Date<br>08/31/2022                                                                                                    | <b>Time</b><br>9:00 AM - 9:30 AM |  |
|                                                                                                    | 2.00 Am - 2.00 Am                |  |
| Location<br>CAH Student Success Center                                                                                                    |                                  |  |
| This is the College of Arts and Humanities, Student Success Center.                                                                                                    |                                  |  |
| Staff                                                                                                    |                                  |  |
| Penny Roebuck-White (Your Major Advisor)                                                                                                    |                                  |  |
| Details                                                                                                    |                                  |  |
| <ul> <li>All appointments will be via Zoom <u>https://csudh.zoom.us/my/pennywhiteadvising</u></li> <li>Please after making your appointment and you want to meet face to face please email me <u>plabaun@s</u></li> </ul> |                                  |  |
|                                                                                                    | suon.edu                         |  |
| See you soon!                                                                                                    |                                  |  |

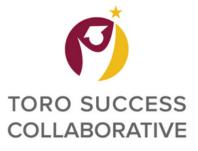

# **Making an Appointment**

# Step 7) Add any comments you would like to share with your advisor about your visit

# Step 8) Select if you would like to opt-in or opt-out of email and text message reminders

## Step 9) Click on the Schedule button to finalize your appointment

|   |   | Would you like to share anything else?                 |
|---|---|--------------------------------------------------------|
|   | 7 | Add your comments here                                 |
| > |   |                                                        |
|   |   | Email Reminder                                         |
|   |   |                                                        |
|   |   | Reminder will be sent to lbradford1@toromail.csudh.edu |
|   | 8 | Text Message Reminder                                  |
|   |   |                                                        |
|   |   | Phone Number for Text Reminder                         |
|   |   |                                                        |
|   |   |                                                        |
|   | 9 | Schedule                                               |
|   |   |                                                        |